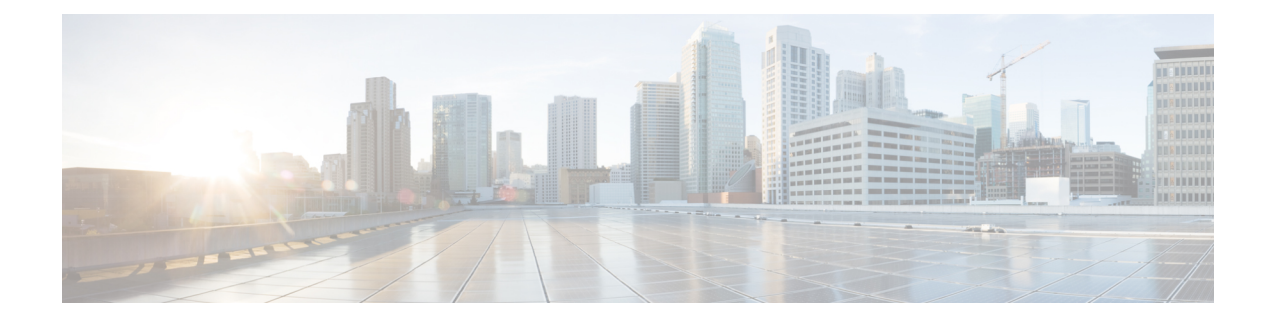

# **Configuring Primary Authentication**

This section includes the following topics:

- Primary [Authentication,](#page-0-0) on page 1
- Remote [Authentication](#page-1-0) Providers, on page 2
- Creating an LDAP [Provider,](#page-2-0) on page 3
- Editing an LDAP [Provider,](#page-3-0) on page 4
- Deleting an LDAP [Provider,](#page-4-0) on page 5
- Creating a [TACACS+](#page-5-0) Provider, on page 6
- Editing a [TACACS+](#page-6-0) Provider, on page 7
- Deleting an [TACACS+](#page-6-1) Provider, on page 7
- Selecting a Primary [Authentication](#page-7-0) Service, on page 8

# <span id="page-0-0"></span>**Primary Authentication**

Prime Network Services Controller supports three methods to authenticate user logins:

- Local to Prime Network Services Controller
- Remote through LDAP
- Remote through TACACS+

The role and locale assignments for a local user can be changed on Prime Network Services Controllername-network-controller. The role and locale for a remote user can be changed on LDAP. If any of the following information assigned to a user is modified, the administrator must delete all existing sessions of that user so that the new privileges take effect:

- Role
- Privilege for a role
- Locale
- Organization in a locale

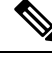

**Note** For the Cisco PNSC, Release 3.4.2c, only the **admin** and **read-only** roles are supported.

# <span id="page-1-0"></span>**Remote Authentication Providers**

If a system is configured for a supported remote authentication service, you must create a provider for that service to ensure that Prime Network Services Controller and the system configured with the service can communicate.

#### **User Accounts in Remote Authentication Services**

You can create user accounts in Prime Network Services Controller or in the remote authentication server.

The temporary sessions for users who log in through remote authentication services can be viewed through the Prime Network Services Controller GUI.

#### **User Roles and Locales in Remote Authentication Services**

If you create user accounts in the remote authentication server, you must ensure that the accounts include the roles and locales those users require for working in Prime Network Services Controller and that the names of those roles and locales match the names used in Prime Network Services Controller. If an account does not have the required roles and locales, the user is granted only read-only privileges.

#### **LDAP Attribute for User**

In Prime Network Services Controller, the LDAP attribute that holds the LDAP user roles and locales is preset. This attribute is always a name-value pair. For example, by default CiscoAvPair specifies the role and locale information for the user, and if the filter is specified, the LDAP search is restricted to those values that match the defined filter. By default, the filter is sAMAccountName=\$userid. The user can change these values to match the setting on the LDAP server. When a user logs in, Prime Network Services Controller checks for the value of the attribute when it queries the remote authentication service and validates the user. The value should be identical to the username.

An example of LDAP property settings is as follows:

- Timeout—30
- Retries-1
- Attribute—CiscoAvPair
- Filter—sAMAccountName=\$userid
- Base DN—DC=cisco, DC=com (The specific location in the LDAP hierarchy where Prime Network Services Controller starts the query for the LDAP user.)

#### **TACACS+ Attribute for User**

In TACACS+ Server, while defining a user, to specify Authorization Level following Attribute-Value pair can be defined for the group the user belongs to:

Role—Attribute with name "role" and value should have one of the roles defined in PNSC

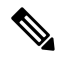

**Note** For 3.4.2c release we support "admin" and "read-only" roles.

For example:

Ш

- In ACS server Custom Attributes can be defined in Shell Profiles and it should be linked to the Group for the user under the Authorization rules for Default Device Admin.
- In a Linux based server it would require an attribute value pair to be defined in the Group assigned to the user in the config file.

```
qroup = GRP1 {
service = PNSC {
role = "admin"
}
}
```
**Note** TACACS+ support is available from PNSC 3.4.2c onwards.

# <span id="page-2-0"></span>**Creating an LDAP Provider**

### **Before you begin**

Configure users with the attribute that holds the user role and locale information for . You can use an existing LDAP attribute that is mapped to the user roles and locales, or you can create a custom attribute, such as the CiscoAVPair attribute, which has an attribute ID of 1.3.6.1.4.1.9.287247.1. When you add the LDAP user to the LDAP server, specify the role and locale in the attribute (for example, shell:roles=network,aaa shell:locale=sanjose,dallas).

# **SUMMARY STEPS**

- **1.** Choose **Administration > Access Control > LDAP**.
- **2.** In the content pane, click **Create LDAP Provider**.
- **3.** In the Create LDAP Provider dialog box, provide the following information: then click **OK** and **Save**.

### **DETAILED STEPS**

### **Step 1** Choose **Administration > Access Control > LDAP**.

- **Step 2** In the content pane, click **Create LDAP Provider**.
- 

Key

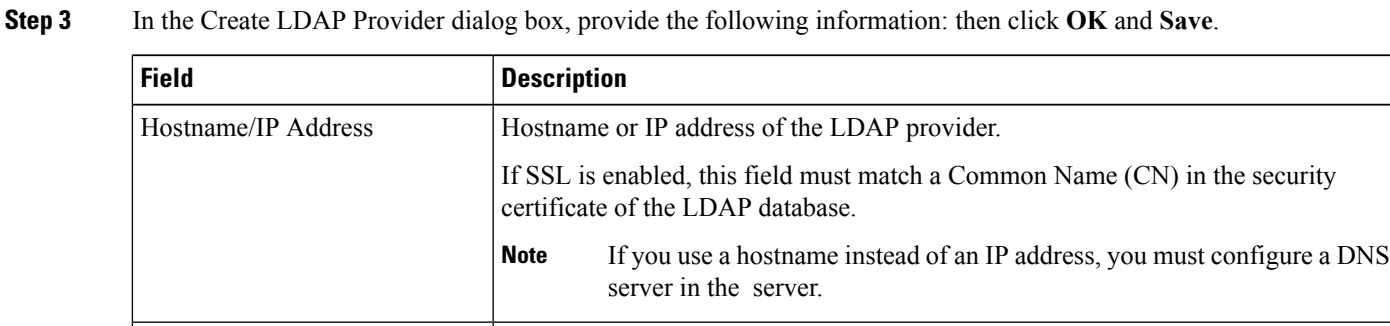

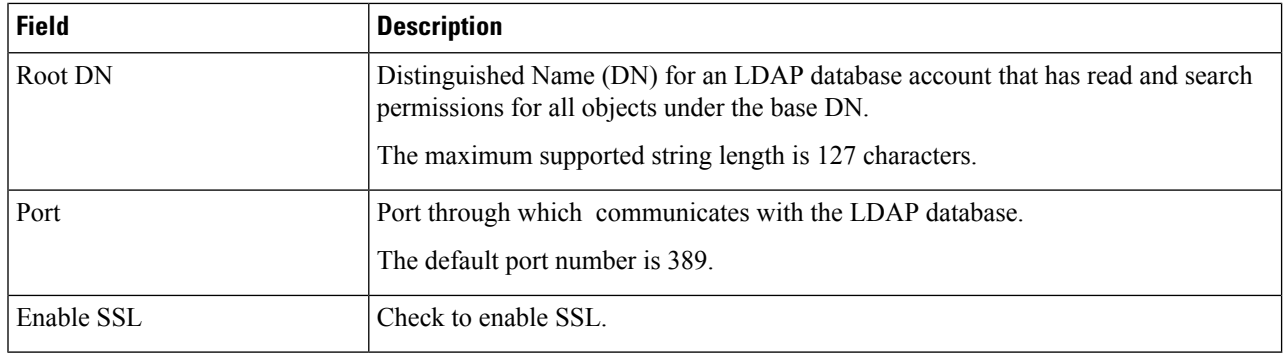

#### **Example**

Following is an example of creating an LDAP provider:

- **Hostname/IP Address**—Provider-blr-sam-aaa-10.cisco.com
- **Key**—xxxxxx (The password of the LDAP database account specified in the **Root DN** field.)
- **Root** DN— CN=bob, DC=cisco, DC=com (The value of CN is the name of a user with query privileges. DC refers to the location in the LDAP directory where a user is created.)
- **Port**—389
- **Enable SSL**—check box

### **What to do next**

Select LDAP as the primary authentication service. For more information, see [Selecting](#page-7-0) a Primary [Authentication](#page-7-0) Service, on page 8.

# <span id="page-3-0"></span>**Editing an LDAP Provider**

#### **SUMMARY STEPS**

- **1.** Choose **Administration > Access Control > LDAP** > *ldap-adapter*, then click **Edit**.
- **2.** In the Edit dialog box, modify the settings as as described in the following table, then click **OK** and **Save**.

## **DETAILED STEPS**

- **Step 1** Choose **Administration > Access Control > LDAP** > *ldap-adapter*, then click **Edit**.
- **Step 2** In the Edit dialog box, modify the settings as as described in the following table, then click **OK** and **Save**.

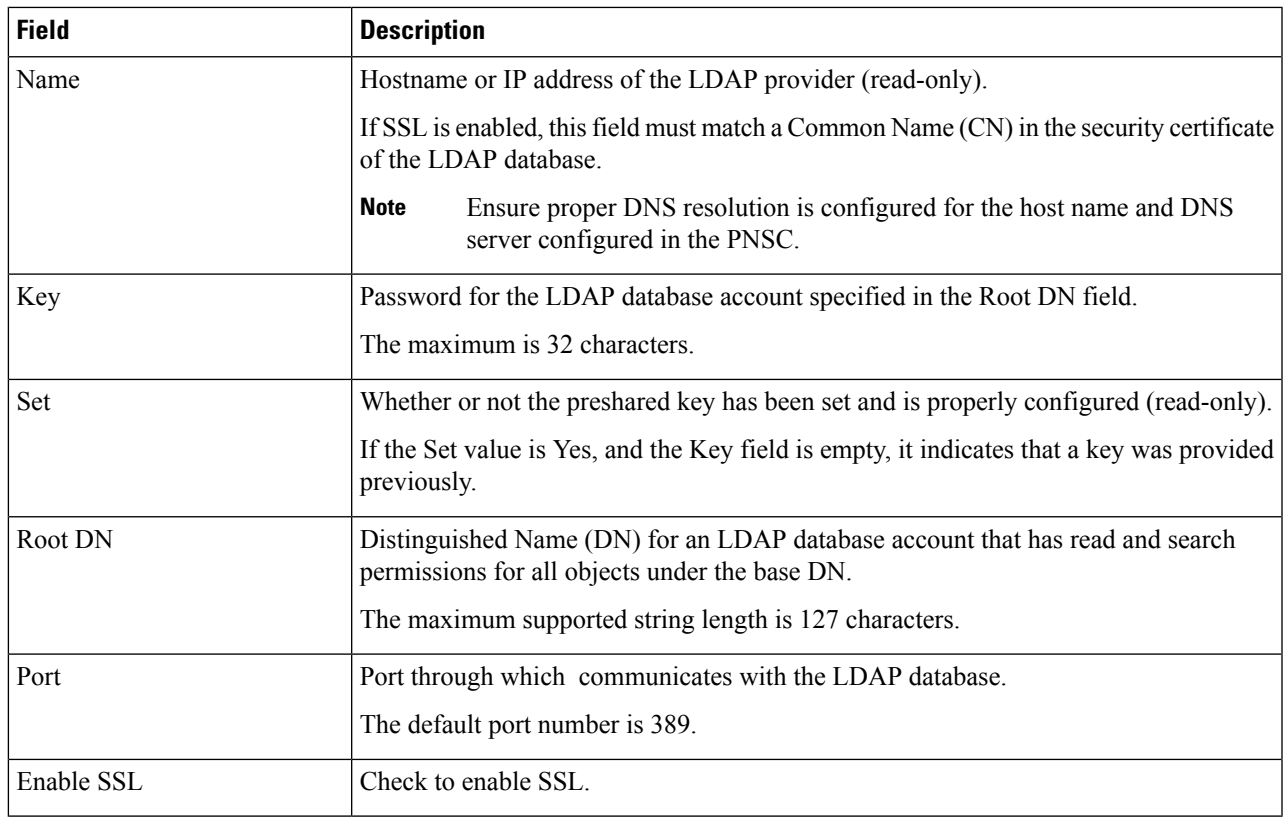

# <span id="page-4-0"></span>**Deleting an LDAP Provider**

# **SUMMARY STEPS**

- **1.** Choose **Administration > Access Control > LDAP >***ldap-provider*, then click **Delete**.
- **2.** Confirm the deletion, then click **Save**.

# **DETAILED STEPS**

- **Step 1** Choose **Administration > Access Control > LDAP >***ldap-provider*, then click **Delete**.
- **Step 2** Confirm the deletion, then click **Save**.

# <span id="page-5-0"></span>**Creating a TACACS+ Provider**

### **Before you begin**

Configure users with the Group and attribute-value pairs that holds the user role information. You can use an existing TACACS+ Group that is mapped to the user roles or you can create a custom attribute-value pair. Make sure that you have configured the TACACs+ services on your AAA server and have a shared secret key. Some AAA servers such as Cisco ACS require PNSC added as a device in the AAA client configuration section.

#### **Step 1** Choose **Administration > Access Control > TACACS+**.

#### **Step 2** In the content pane, click **Create TACACS+ Provider**.

**Step 3** In the Create TACACS+ Provider dialog box, provide the following information, click **OK** and **Save**.

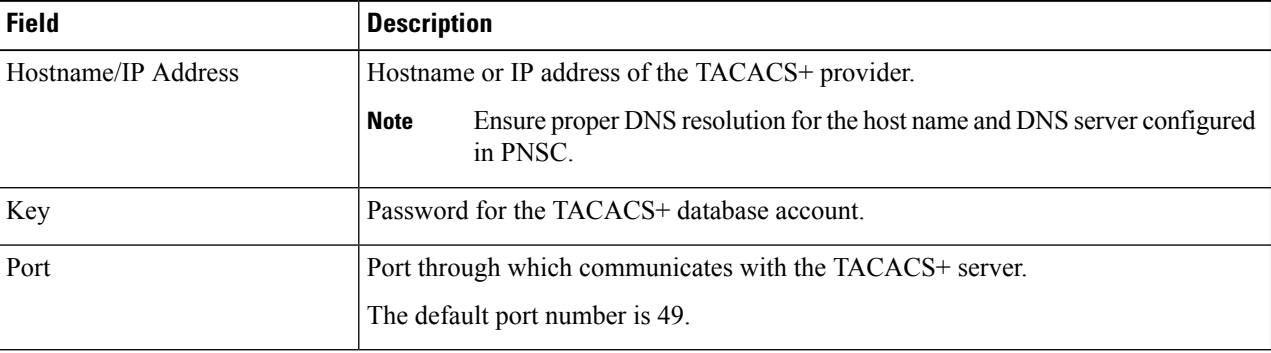

#### **Example**

Following is an example of creating an TACACs+ provider:

- **Hostname/IP Address**—X.X.X.X
- **Key**—xxxxxx (The shared secret password of the TACACS+ server account specified in the **Hostname/IP Address** field.)
- **Port**—49

#### **What to do next**

Select TACACS+ as the primary authentication service. For more information, see [Selecting](#page-7-0) a Primary [Authentication](#page-7-0) Service, on page 8.

# <span id="page-6-0"></span>**Editing a TACACS+ Provider**

### **SUMMARY STEPS**

- **1.** Choose **Administration > Access Control > TACACS+** > *tacacsPlusProvider*, then click **Edit**.
- **2.** In the Edit dialog box, modify the settings as as described in the following table, then click **OK** and **Save**.

### **DETAILED STEPS**

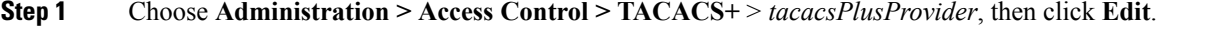

**Step 2** In the Edit dialog box, modify the settings as as described in the following table, then click **OK** and **Save**.

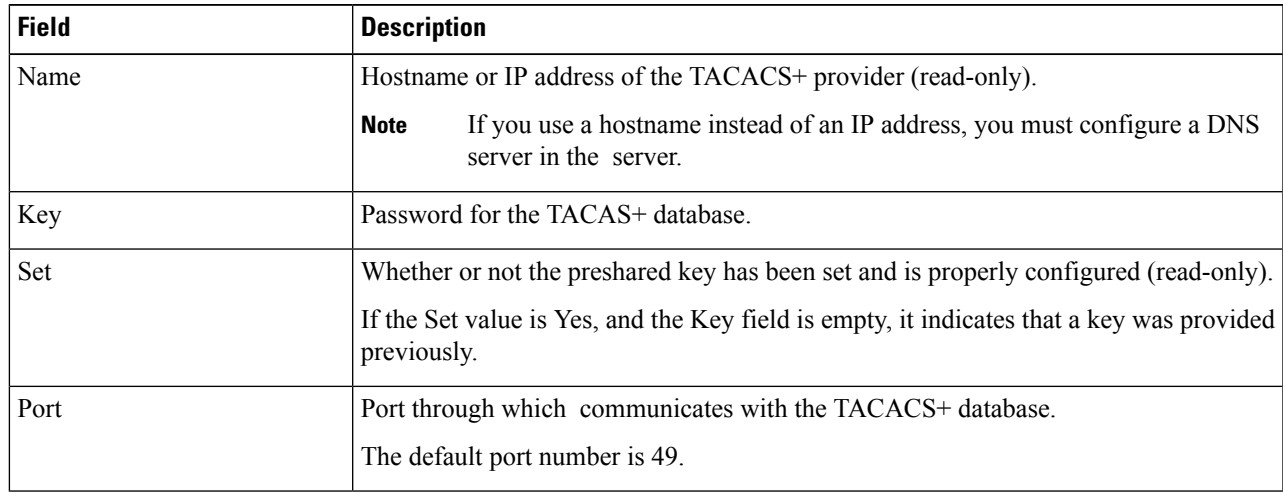

# <span id="page-6-1"></span>**Deleting an TACACS+ Provider**

### **SUMMARY STEPS**

- **1.** Choose **Administration > Access Control > TACACS+ >***tacacsPlusProvider*, then click **Delete**.
- **2.** Confirm the deletion, then click **Save**.

# **DETAILED STEPS**

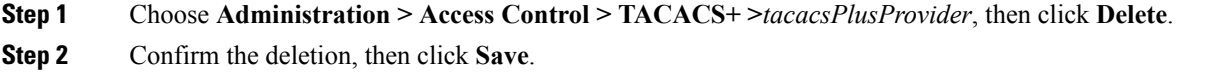

# <span id="page-7-0"></span>**Selecting a Primary Authentication Service**

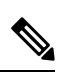

If the default authentication is set to LDAP, and the LDAP servers are not operating or are unreachable, the local admin user can log in at any time and make changes to the authentication, authorization, and accounting (AAA) system. **Note**

### **Step 1** Choose **Administration > Access Control > Authentication**.

**Step 2** In the Properties tab, specify the information as described in the following table, then click OK.

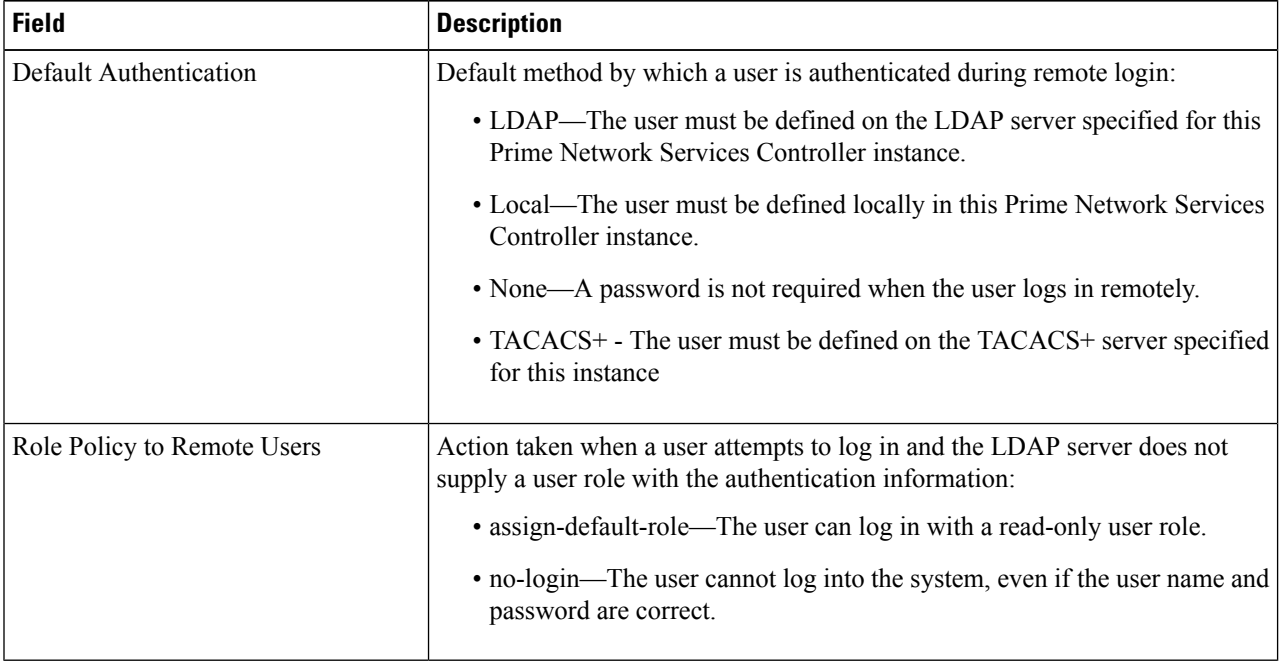